Lis ce manuel avant de commencer ton inscription, il te donne toutes les clefs nécessaires. Attention, tu ne peux avoir accès aux activités proposées que pendant la période d'inscription indiquée sur le Flyer et le site

Tu dois t'inscrire au minimum à 15 activités et tu peux en choisir jusqu'à 20. Si tu veux mettre toutes les chances de ton côté, répartis-les sur au moins 5 journées différentes.

La liste des activités par date peut t'aider

1. Inscris-toi en notant soigneusement toutes tes coordonnées. Choisis un nom d'utilisateur, puis un mot de passe. N'oublie pas d'insérer le code que tu as reçu lorsque tu as payé ton passeport.

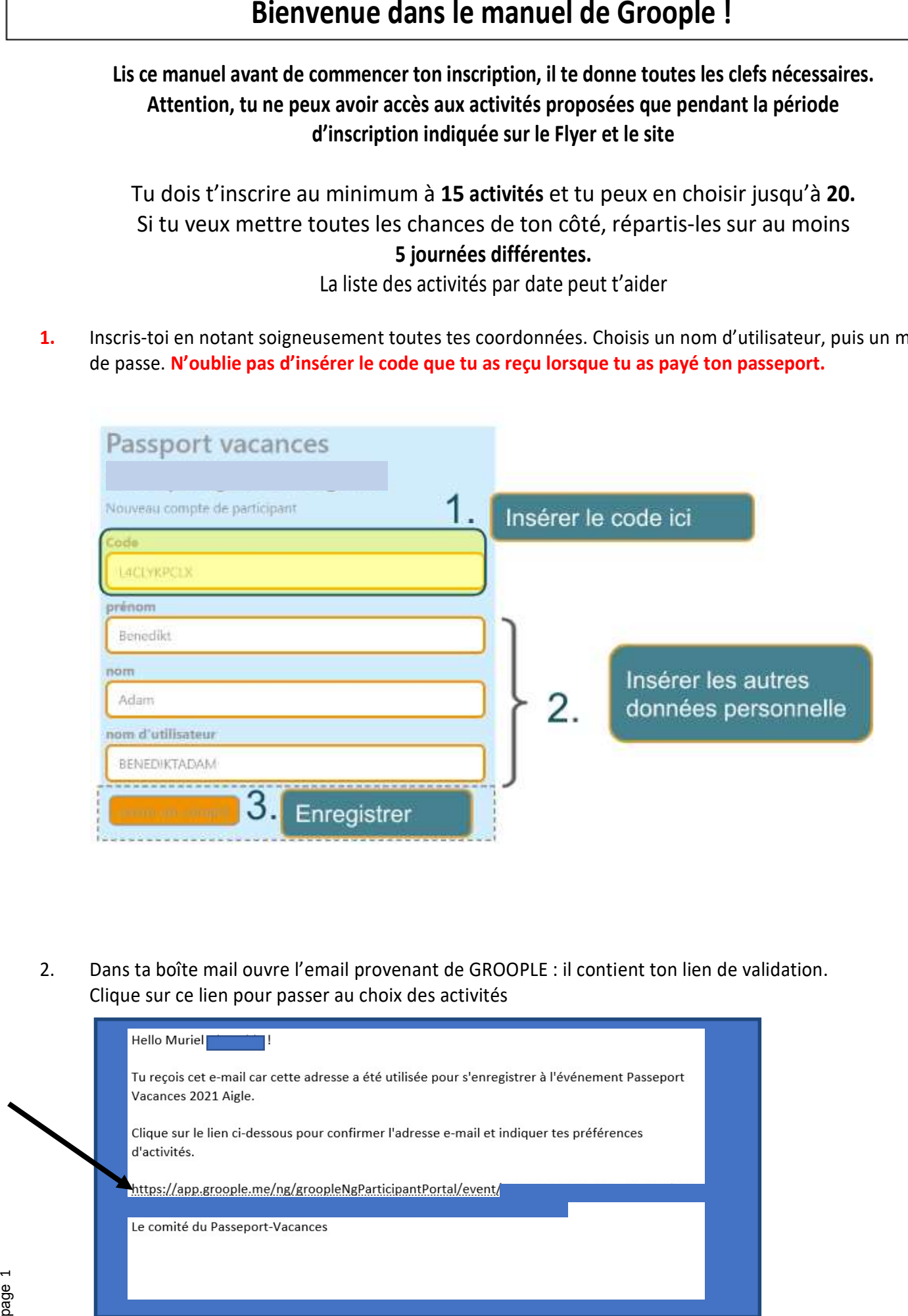

2. Dans ta boîte mail ouvre l'email provenant de GROOPLE : il contient ton lien de validation. Clique sur ce lien pour passer au choix des activités

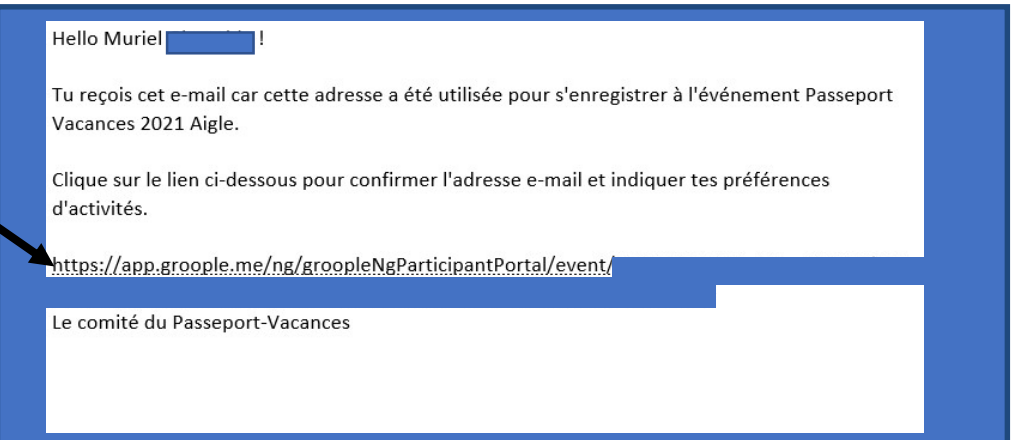

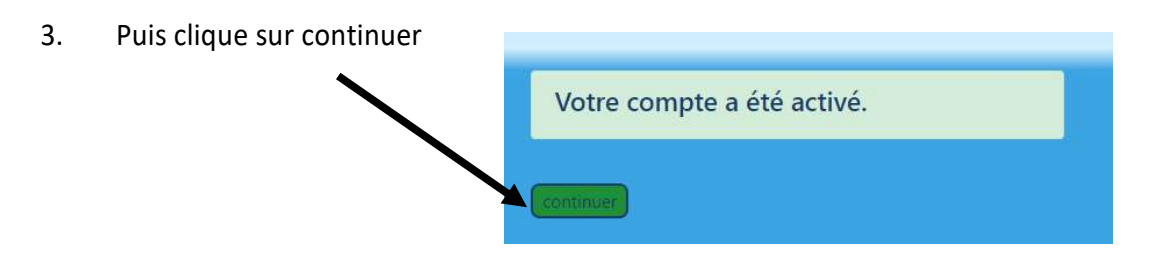

4. Indique ici tes journées où tu seras absent (en rouge). Puis clique sur continuer.

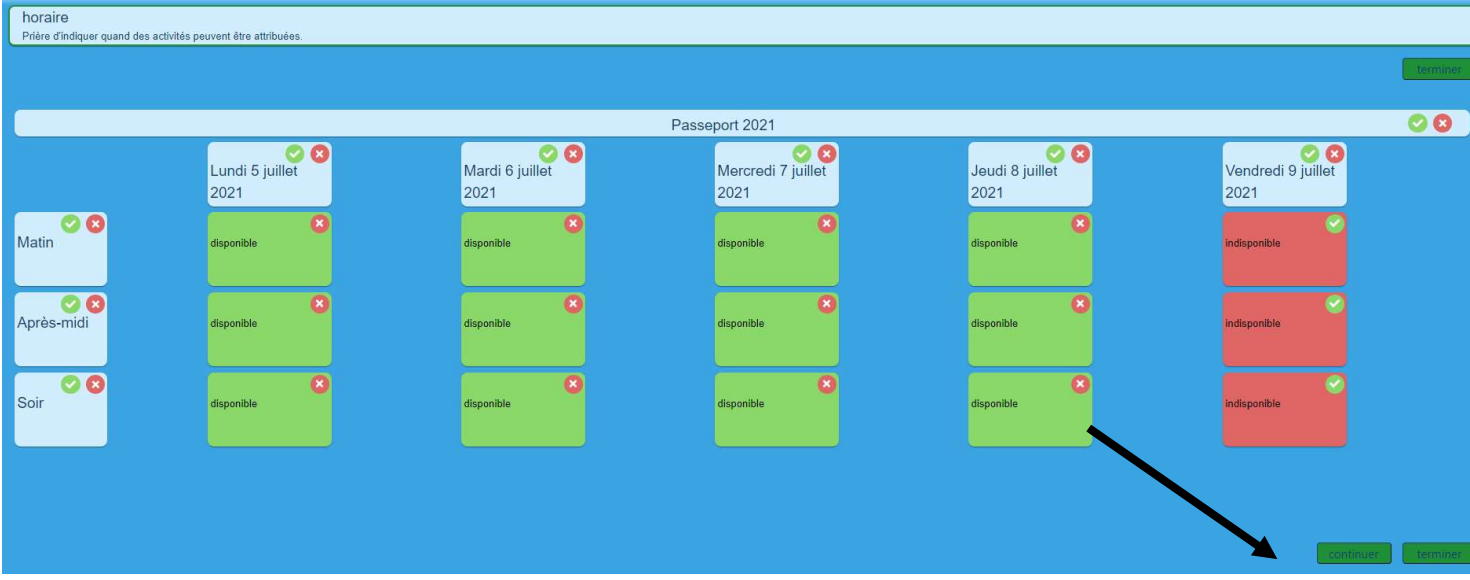

5. Tu découvres toutes les activités qui correspondent à ton âge et aux dates auxquelles tu es là.<br>(les activités en clair ne sont pas disponibles car tu as coché que tu n'étais pas là ou qu'elles ne sont pas de ton âge)

En cliquant sur le point information (i) dans le coin supérieur droite de chaque case, le détail s'affiche.

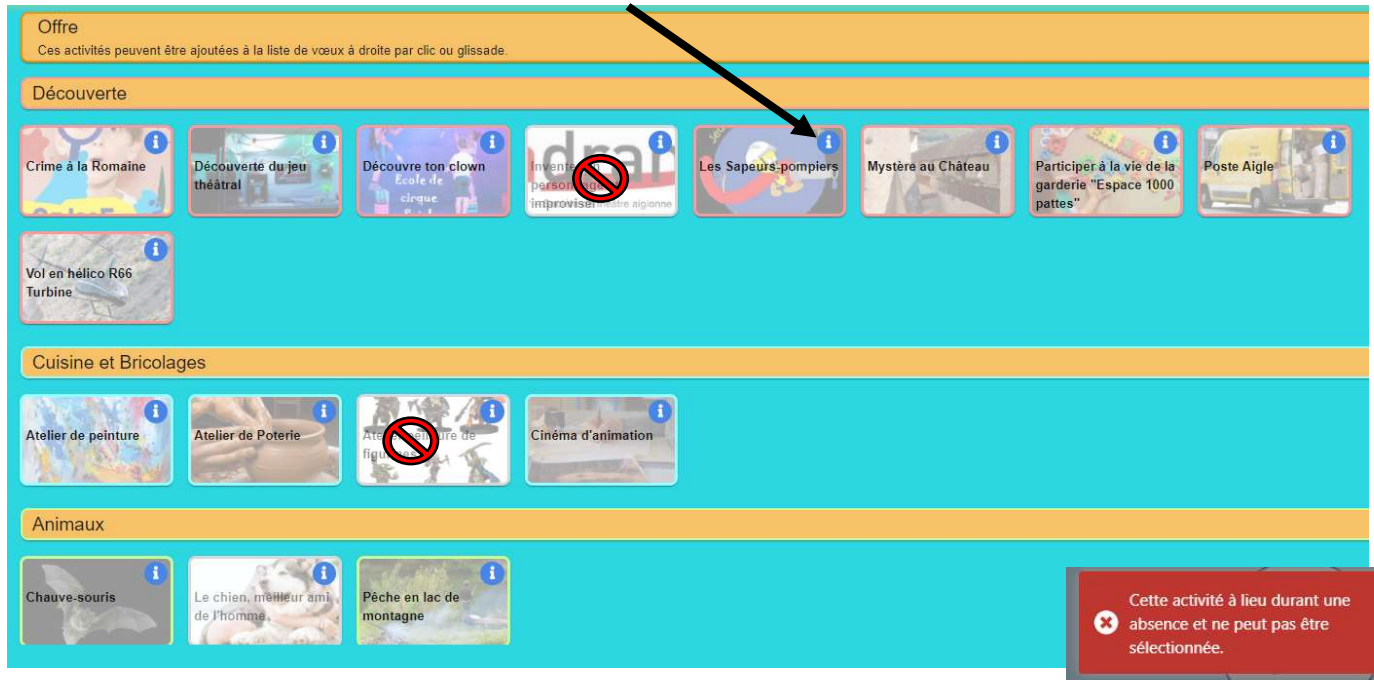

6. Fais au minimum 15 choix et au maximum 20 en cliquant ou en faisant glisser les activités que tu désires.

Attention ! Commence par celui que tu préfères et continue à choisir les suivants par ordre de préférence. Tu peux changer l'ordre de tes choix en faisant glisser ton activité (1). Ou en supprimant ton choix en cliquant sur la croix rouge (2).

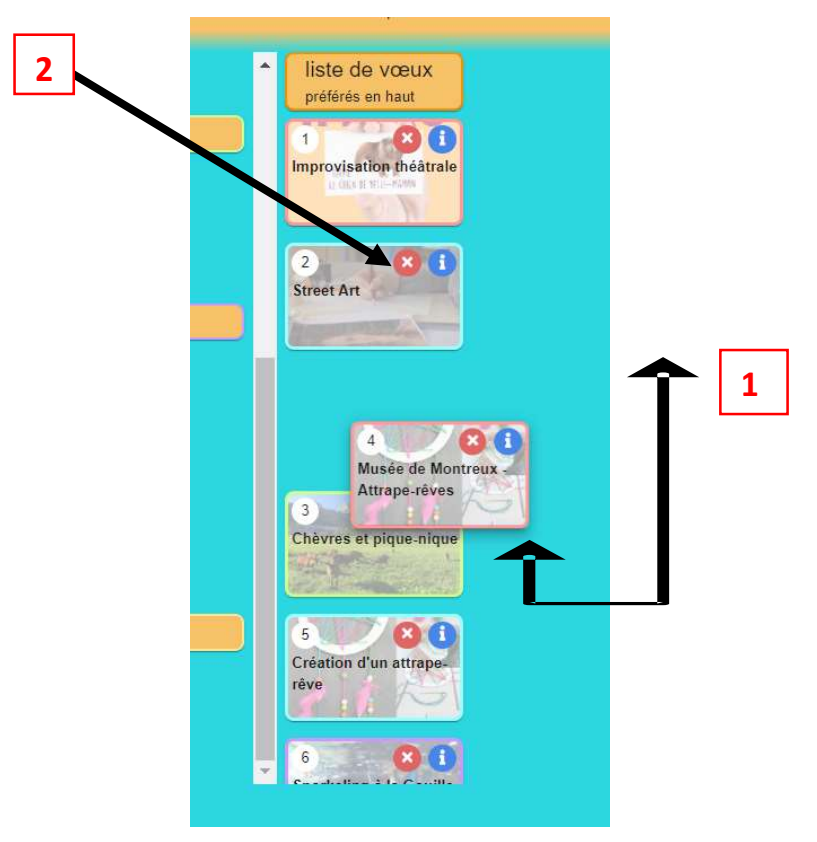

7. Si tu veux participer à des activités avec un(e) ami(e) tu peux lui envoyer une demande en cliquant sur le bouton « partenaire », tu indiques ensuite son adresse email et clique sur l'icône à droite pour lui envoyer une demande. Préviens ton ami(e) qu'il va recevoir un email et qu'il doit accepter ta demande afin de pouvoir voir les activités que tu as choisi

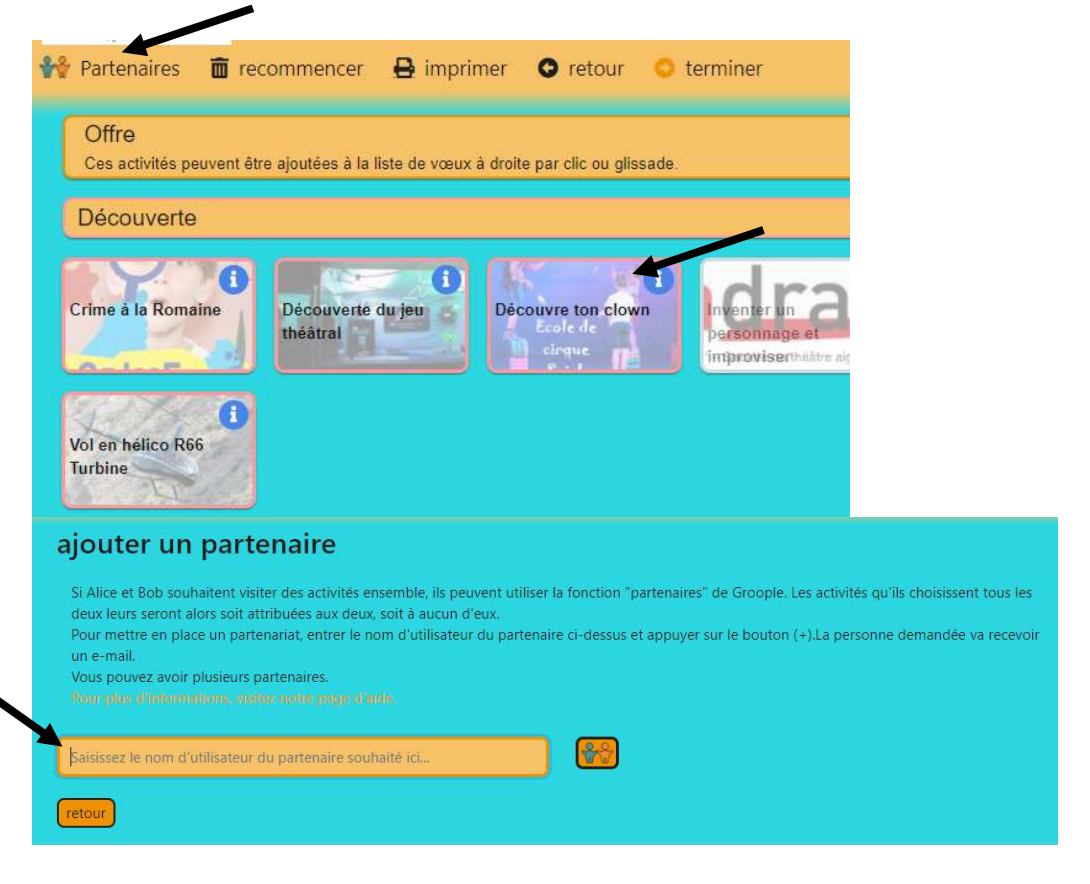

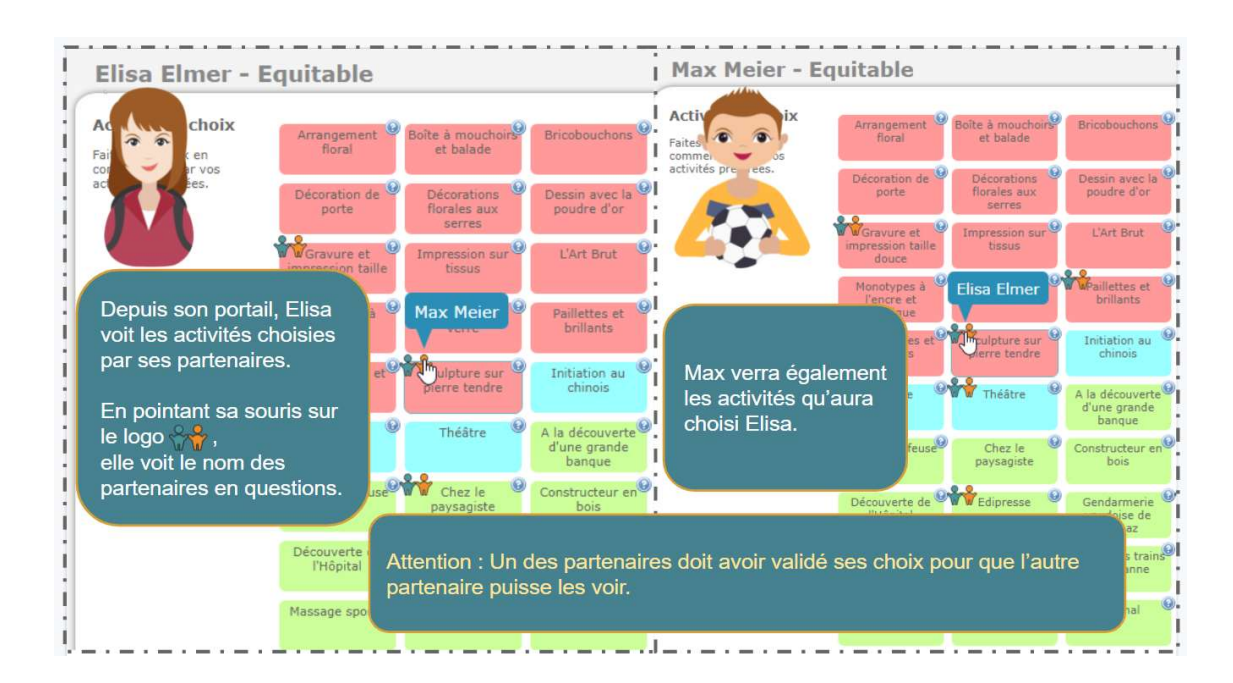

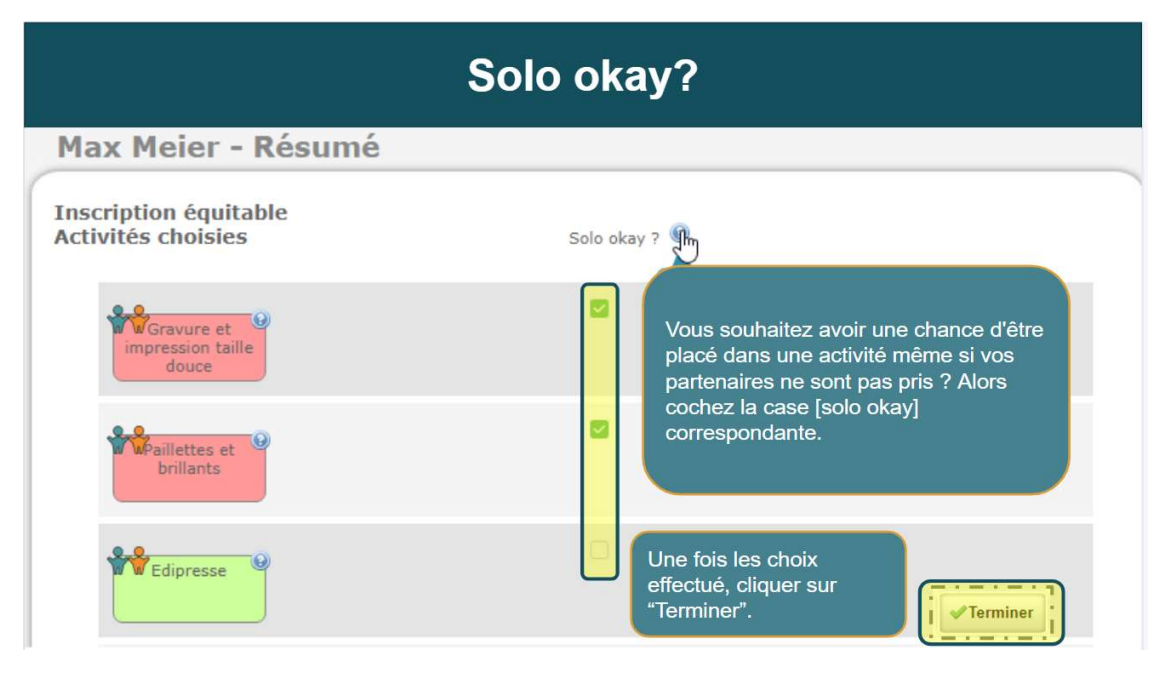

8. Ta liste de choix apparaît sur la colonne de droite. Quand le bouton « terminer » apparaît, c'est que tu as atteint le minimum exigé. Tu peux choisir jusqu'à 20 activités. Clique sur terminer lorsque tu es satisfait de tes choix.

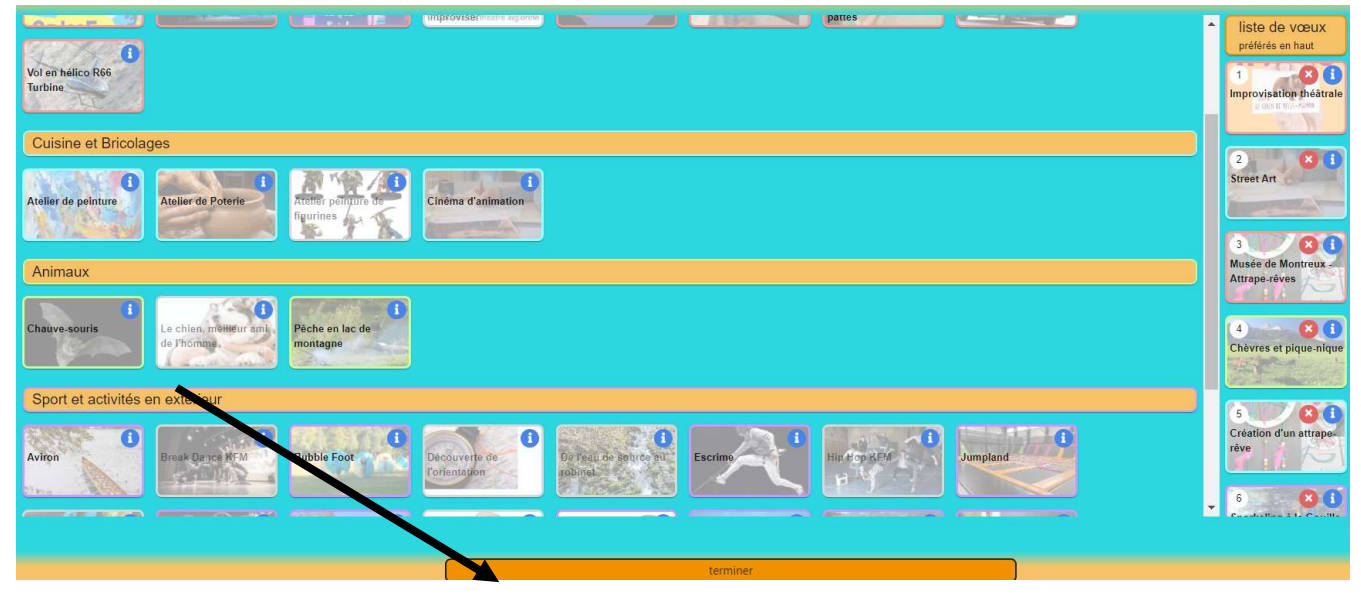

9. Tu vas ensuite recevoir un email de GROOPLE avec la confirmation que tes choix ont bien été enregistrés. Vérifie tes spams si tu n'as rien reçu ! ! Tu peux modifier tes choix tant que le portail est ouvert (jusqu'au 28 mai 2023 à minuit) en utilisant le lien Passeport Vacances 2023 Aigle (groople.me) !

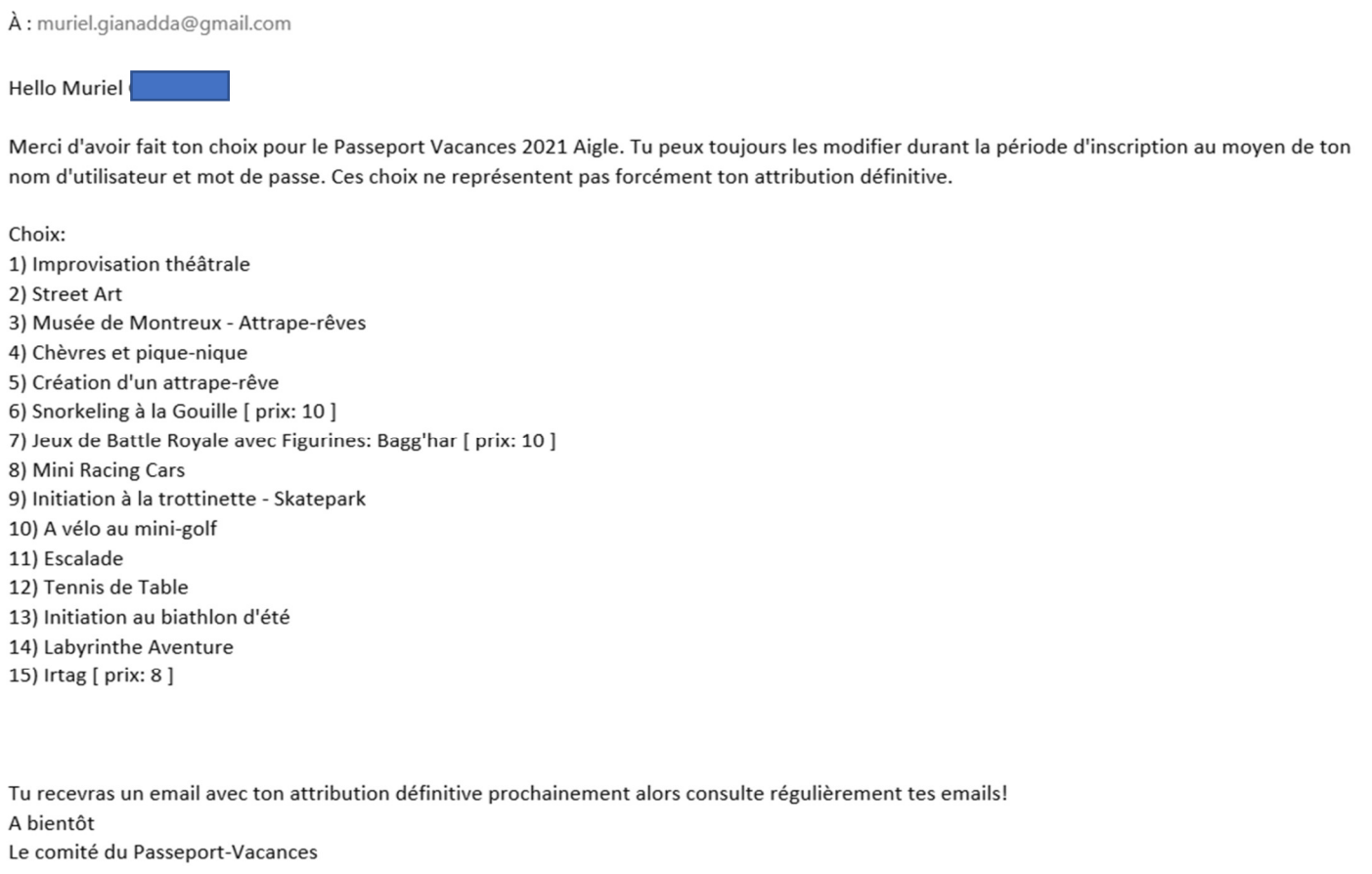

Nous te rappelons qu'il s'agit ici d'une liste de choix : Groople essaiera de placer tout le monde au mieux mais ne pourra pas exaucer tous les vœux. Il donnera les mêmes chances à tout le monde !

10. Dès que les attributions sont faites, tu recevras un mail de GROOPLE avec les activités qui t'auront été attribuées avec tous les détails. Conserve bien cet e-mail jusqu'à la fin du passeport. Il te permet aussi de voir la liste des participants pour le co-voiturage.

Tes parents veulent s'inscrire comme accompagnants ? Ils peuvent utiliser le lien pour les accompagnants